## **Spatial Chat**

SpatialChat is a virtual space where people can meet and talk about different topics. The experience is similar to Zoom breakout rooms, but SpatialChat might be an easier solution for online social events since it allows participants to move freely between groups or form new groups by simply dragging their avatar.

In order to access your 'Space', you need to enter your email address and create a password. Once done, click on 'Create Space', and you will get the option to enter the name you want your space to be called.

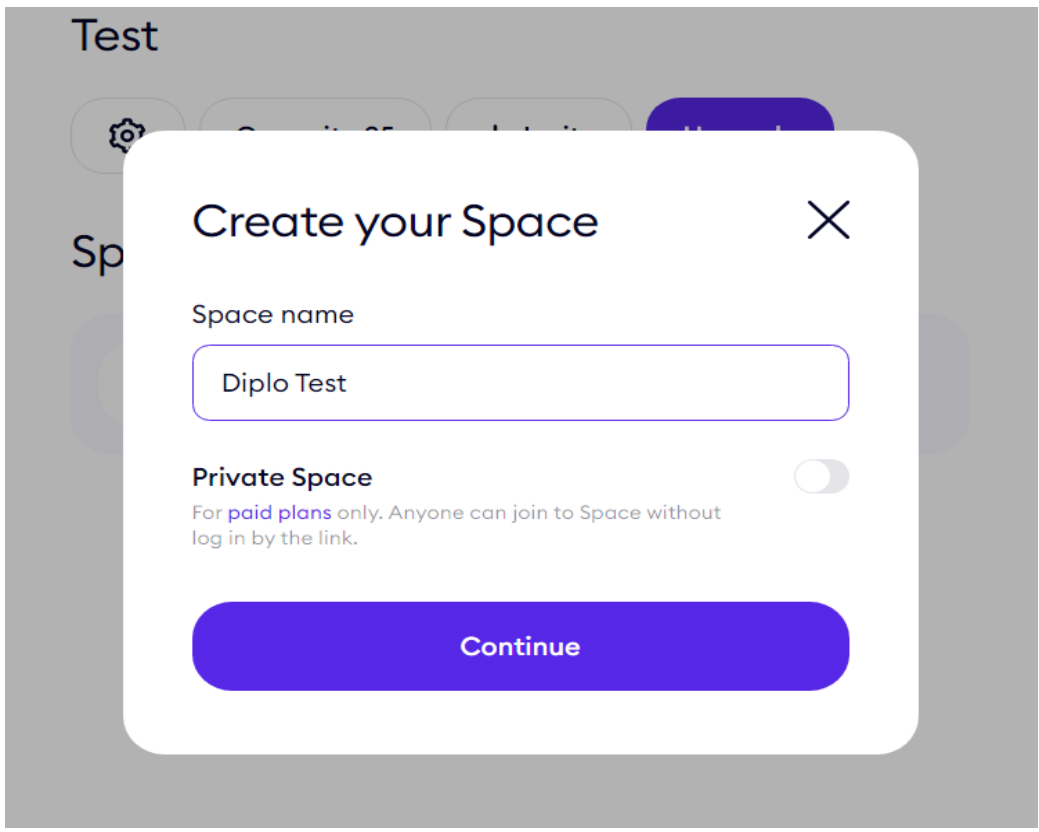

You can customize the colour scheme, as well as whether you want Space to be private or public. There is an option to choose the start and end time of your event, as well as set a welcome page. In these options, you will see a link to your Space that you can share with others (pic below)

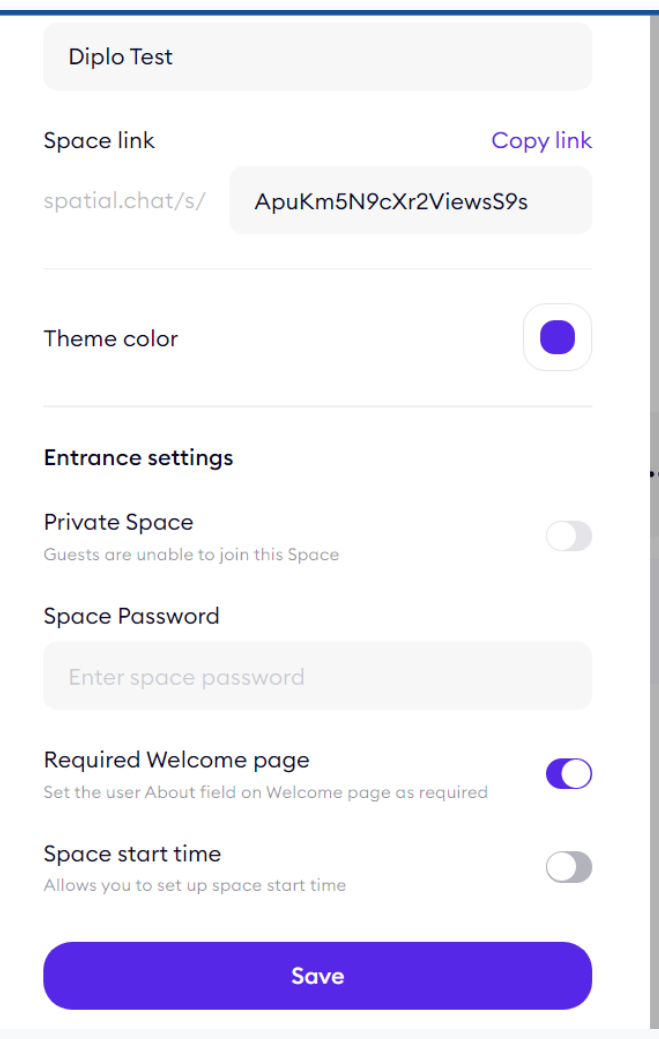

Upon entering your Space, the popup field emerges with options to enter your name and something about yourself.

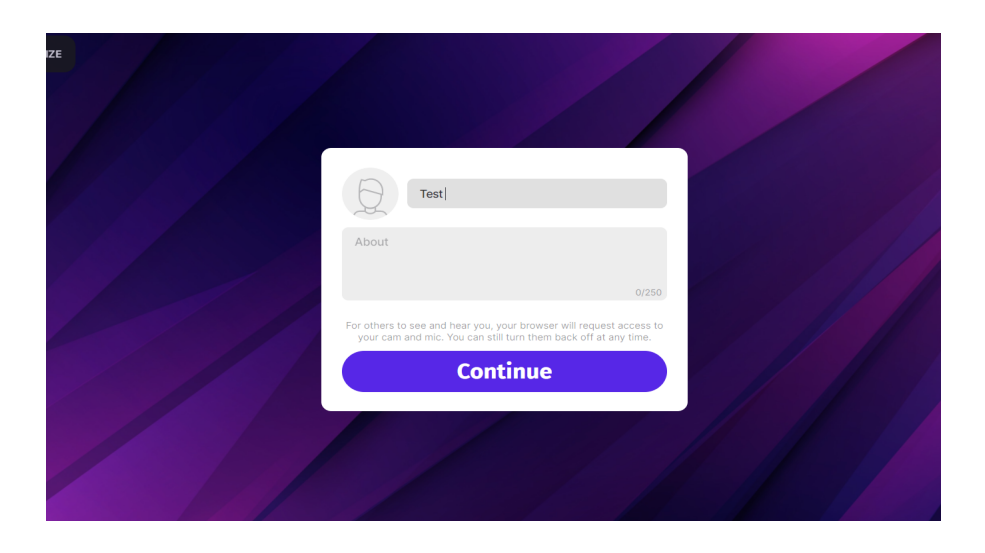

The maximum capacity of the SpatialSpace room is limited to 50 participants. A particularly useful option is to create Space for your team, which they can join at any time. When you enter Space for your event, first you need to allow the use of microphone and camera.

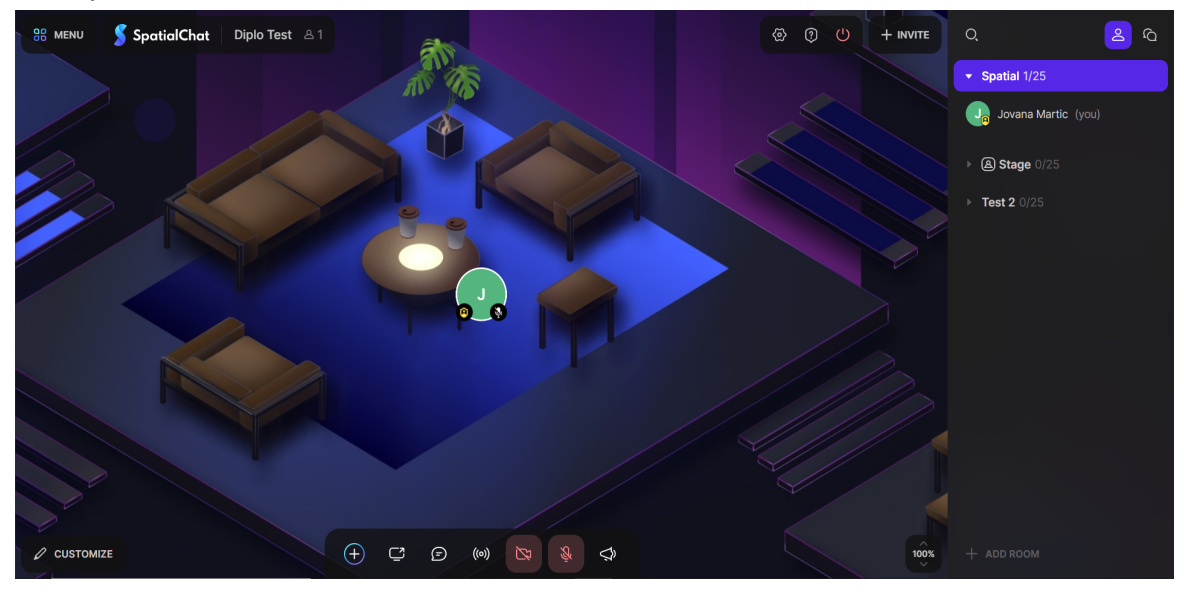

At the bottom centre position, you have options for controlling microphone and camera, screen sharing, and chatting.

One of the most interesting options is 'broadcast', which allows you to address everyone in the room, while your video is pinned on the main screen, 'megaphone' that allows you to address everyone in event rooms.

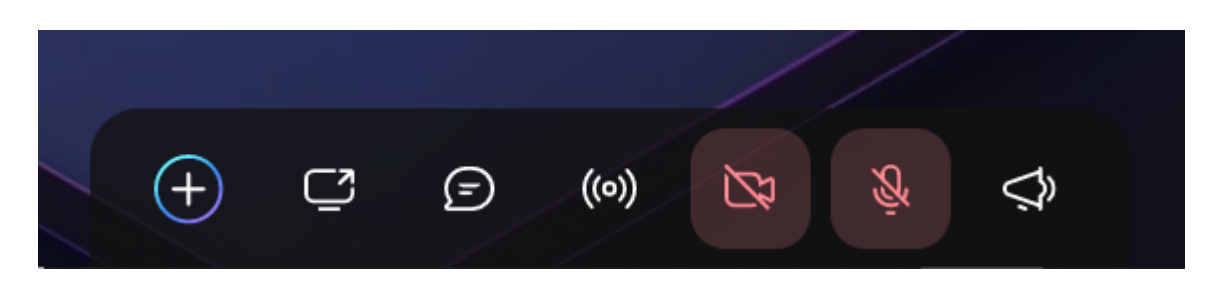

Additional options can be reached by clicking on the '+' icon from the bottom menu. The main additional features are: image and video sharing, sharing of a Google doc or a text document, sharing online links with everyone, and it offers the use of whiteboard through the Miro app.

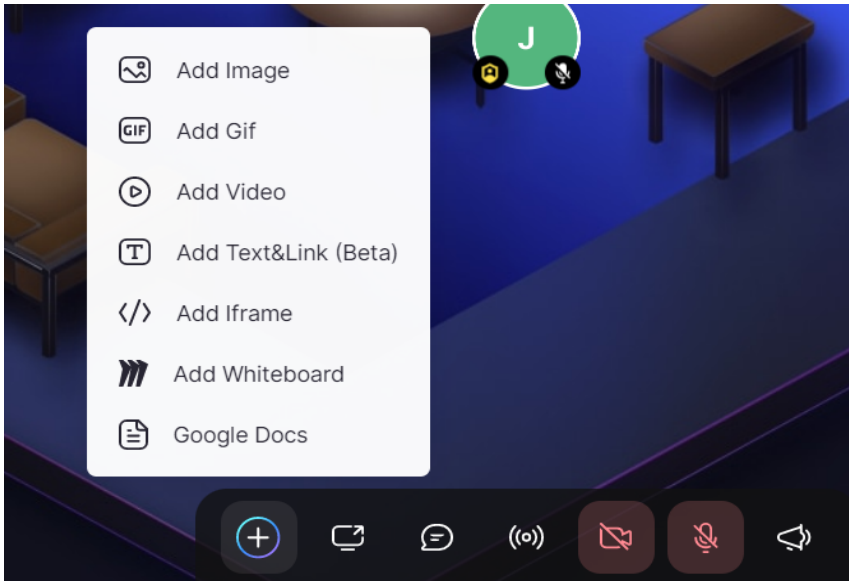

The left side menu controls the switch from the spatial space you created to other created spaces. The application also offers a 'Stage' option. Once you are on Stage you can become a speaker, you also have the option to record stage, and chat directly via instant message, or with everyone.

To get off Stage you need to click on the Spatial icon if you want to get back to Space made for your team. Names of your rooms will also appear on the left side menu below the Spatial Space icon.

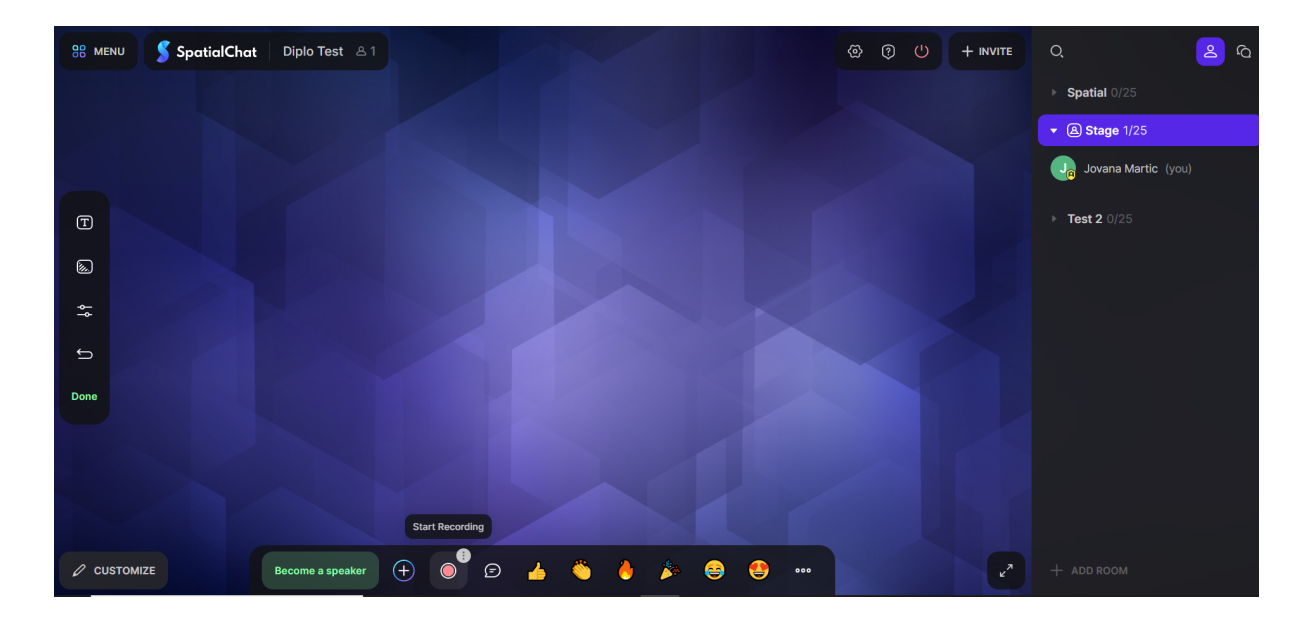

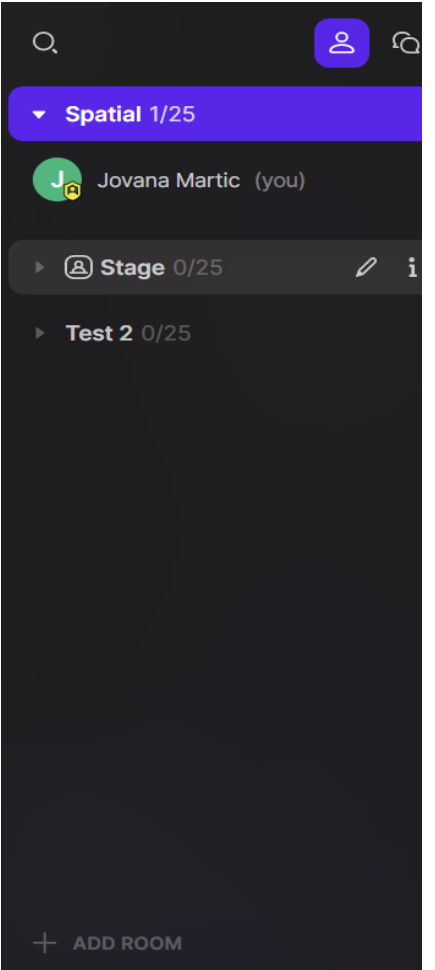

You can disable the user's camera or microphone by highlighting his picture and clicking the three circles. You can also select a user from the participant list and click the three dots that appear next to the name. There you can find options to notify administrators of any inappropriate content or behaviour by any particular user.You can also request that the participant be removed from the event.

To move around Space you need to drag your circle or your avatar around the room and towards the participants or group of participants you want to start a conversation with

On the top right, there is an invite icon, clicking on it you will get a field to enter email of the person to whom you want to send the event invitation.

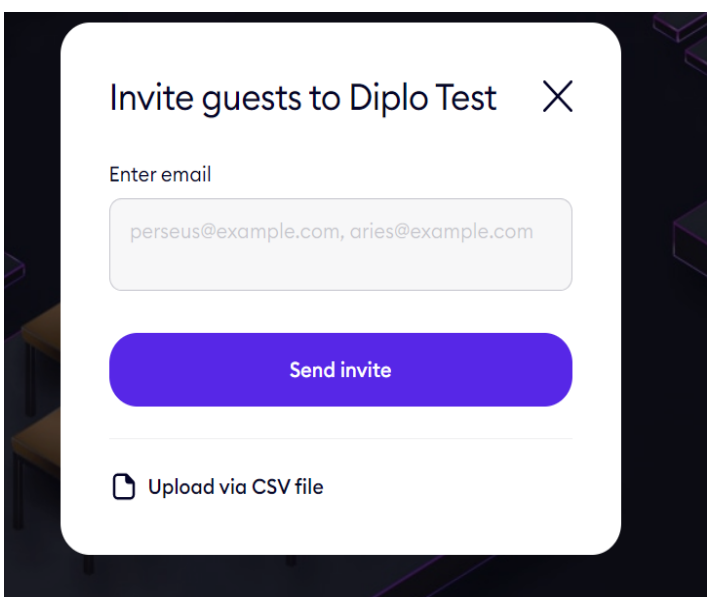

At the bottom left menu, you have the costume option, where you can create Space for your event. You also have the option to adjust zoom and lighting in the room, and the icon to change the background. Another very useful and interesting option is Spawn Spot' that allows you to determine the spot where guests will arrive (a certain spot in the breakout room). If you are interested in more details about the platform and how it is used, visit our website.

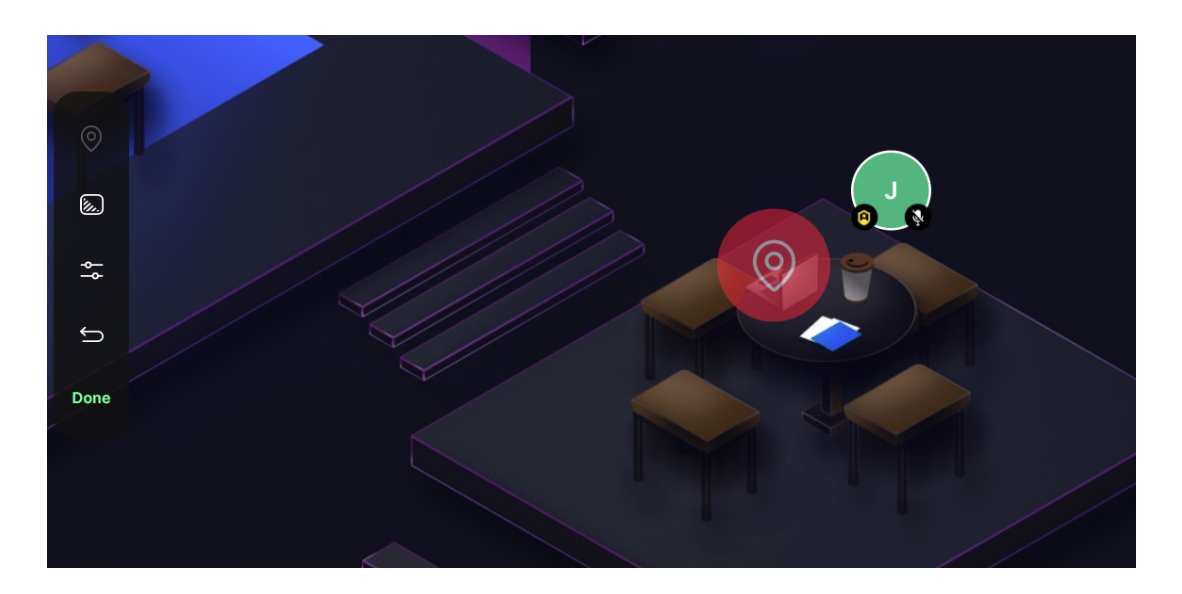